## **DIAL-UP NETWORKING FOR WINDOWS NT 4.0**

## **Minimum Requirements**

- Microsoft Windows NT 4.0
- Personal Computer with 16MB RAM
- 486 or better CPU (the faster the better)
- Modem (14.4 kbps or faster)

## **Configuring Dial-Up Networking**

To start Dial-Up Networking, click on the icon in the Accessories group (**Start**  $\rightarrow$  Programs  $\rightarrow$  Accessories  $\rightarrow$  Dial-Up Networking). A window will appear telling you that the phonebook is empty. Click on the OK button to add an entry. You will then see the 'New Phonebook Entry' box. Click in the box next to 'Entry Name' and type UCF. Then, click in the box next to 'Phone Number' and type one of the following phone numbers:

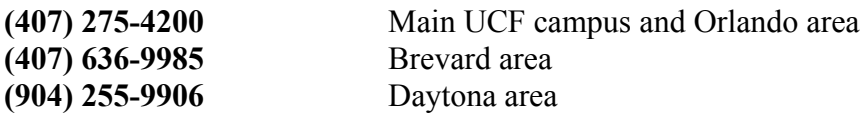

Once you have done this, click on the 'Server' tab. The following window will appear:

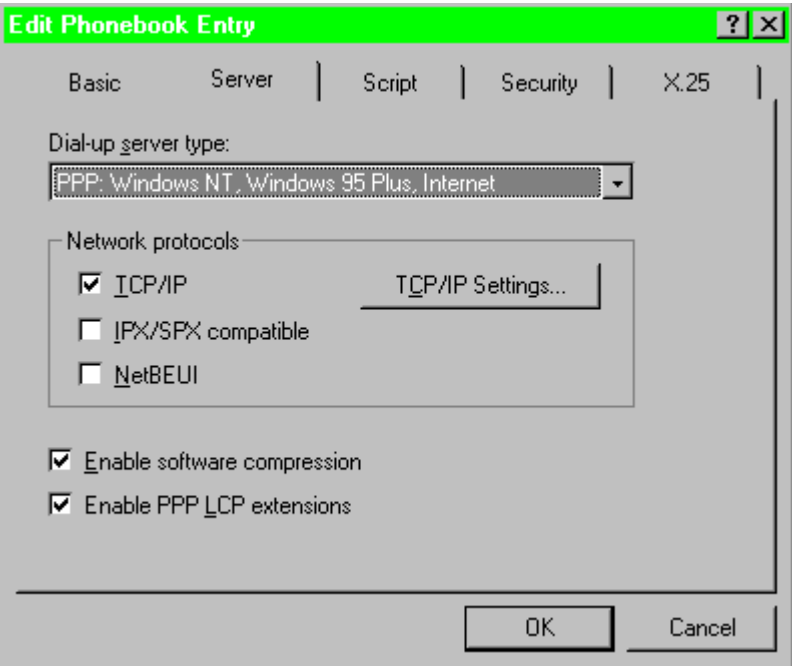

In the section labeled 'Network Protocols' make sure that only TCP/IP is selected. Once you have done so, click on the button labeled 'TCP/IP Settings'. A window labeled 'PPP TCP/IP Settings' should appear. In this section, make sure that 'Server assigned IP address' is selected. Click on 'Specify name server addresses' and put the following information into the fields:

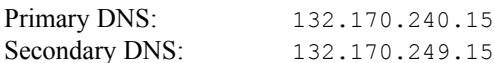

Make sure that the option for default gateway is enabled. When you are finished, the window should look like the following:

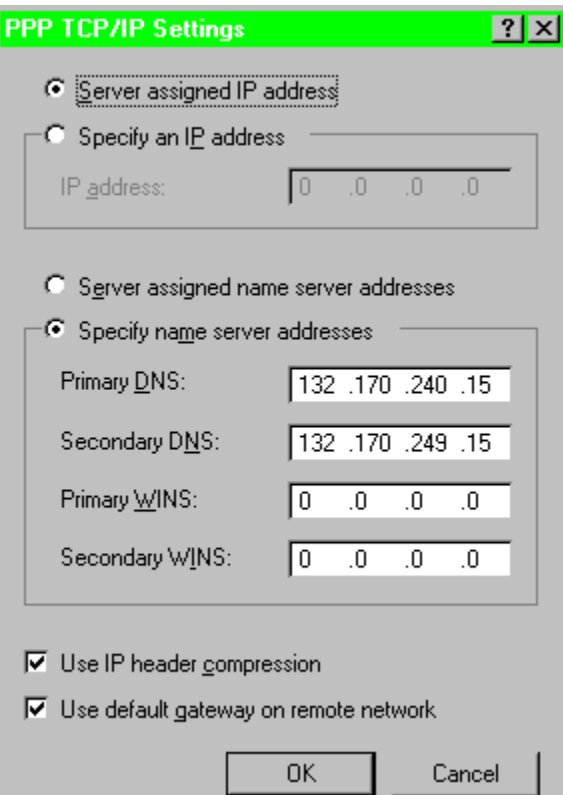

Click the 'OK' button to exit out of the 'PPP TCP/IP Settings' window, which will take you back to the 'New Phonebook Entry' window. Click on the 'Script' tab, and the following window will appear:

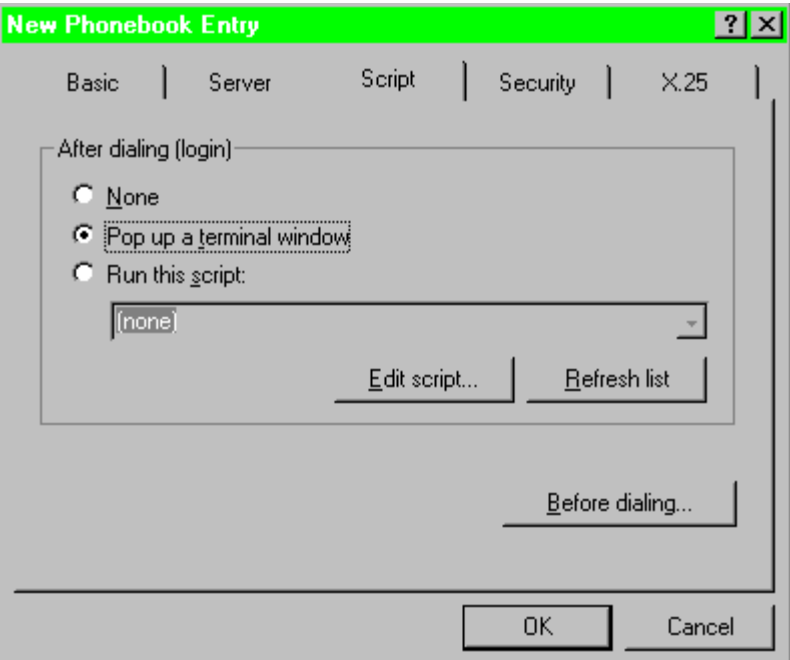

Select 'Pop up a terminal window' and click on the 'OK' button. You will be returned to a screen that shows the name and phone number of the phonebook entry you just created. You can dial into the system from this screen.

## **Using Dial-Up Networking to connect to the Terminal Server**

To dial into the system, go to Dial-Up Networking (**Start**  $\rightarrow$  Programs  $\rightarrow$  Accessories  $\rightarrow$  Dial-Up Networking). If UCF is your only phonebook entry, then a dialing window will be brought up with the information to connect to UCF already in it. Click on the 'Dial' button to call the terminal server. A small window will appear asking you to enter a username and password. You do **not** need to do so here; click on the 'OK' button to close the window. The modem will dial, and after it connects an After Dial Terminal window will appear, with a prompt asking for your 'Username'. Enter your login id for Pegasus and press <ENTER>. The next prompt will ask you for your 'Password:'. Enter in your password for your Pegasus account and press  $\leq$ ENTER $>$ . At this point, you will see a prompt similar to as 5100-xx $>$ . Type in 'ppp' and press <ENTER>. You will then see something similar to the following messages:

```
Entering PPP mode.
Async interface address is unnumbered (Ethernet0)
Your IP address is 132.170.24.157. MTU is 1500 bytes
```
At this point, click on the 'Done' button at the bottom of the After Dial Terminal window. The system will say it is verifying your username and password and then will display a window telling you that you have successfully connected.

Now that your connection is established you can open your TCP/IP applications, such as Internet Explorer or Netscape. If you wish to use Netscape instead of Internet Explorer, use Internet Explorer to access the Pegasus download page at the following address:

```
http://pegasus.cc.ucf.edu/~help/download/
```
Save the file on your pc, and then click on **Start**, then Run. When the window opens, type in the name of the file you downloaded. Netscape will then be installed on your pc.

If you wish to log on to Pegasus, click on **Start**, then Run. When the window opens, type the following:

```
telnet pegasus.cc.ucf.edu
```
Then click on the 'OK' button. After a few seconds, a login prompt will appear where you can type your pegasus login name.

To disconnect from the system, go back to Dial-Up Networking. You should see a window that has the UCF phonebook entry information. There is a 'Hang Up' button at the bottom of the window; click on that button and you will be disconnected.